راهنمای درخواست المثنی

## **شناسنامه سند**

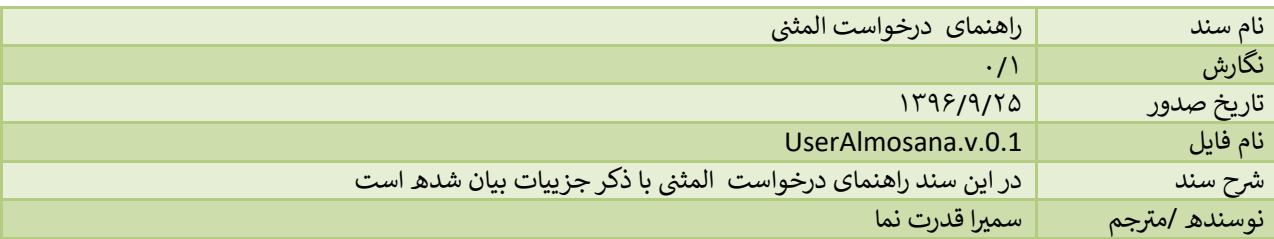

## **تاریخچه بازنگری**

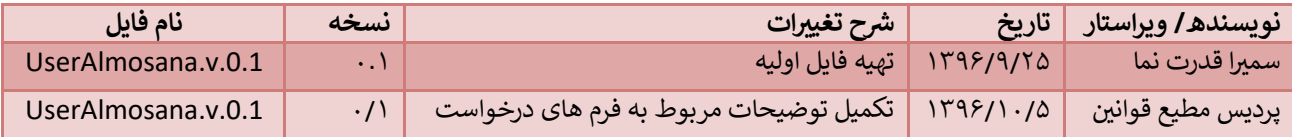

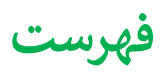

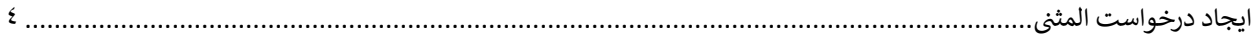

## <span id="page-3-0"></span> **ن ایجاد درخواست المث**

جهت شروع درخواست پروانه المثنی ، از منوی سمت راست و انتخاب گزینه "ثبت درخواست جدید" اقدام می نماییم. در این حالت لیست درخواست ها را مشاهده خواهیم کرد که میتوان درخواست پروانه المثنى را انتخاب کرد:

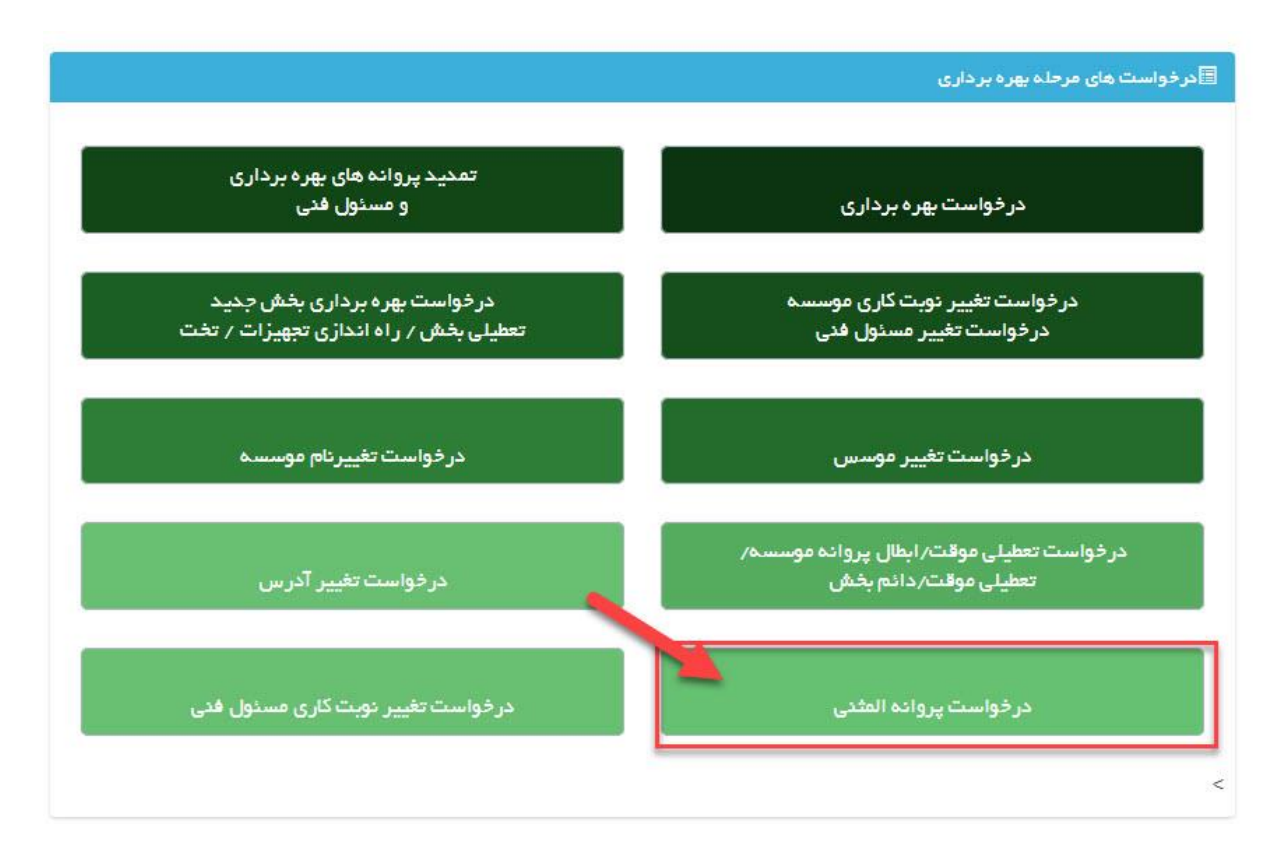

پس از کلیک بر روی درخواست پروانه المثنی وارد صفحه جدیدی خواهیم شد که لیستی از تمام موسسات نماینده قانونی و همچنین مسئولین فنی آن موسسات در دو جدول پروانه های بهره برداری و پروانه های مسئول فنی قابل مشاهده می باشد. برای هر پروانه وضعیت فعال و یا غیر فعال بودن آن پروانه و تاریخ شروع و انقضای آن نیز مشخص است، پس هنگام درخواست دقت فرمایید تا دقیقا همان پروانه مورد نظر انتخاب شود. با کلیک بر روی درخواست المثنی وارد صفحه درخواست خواهید شد.

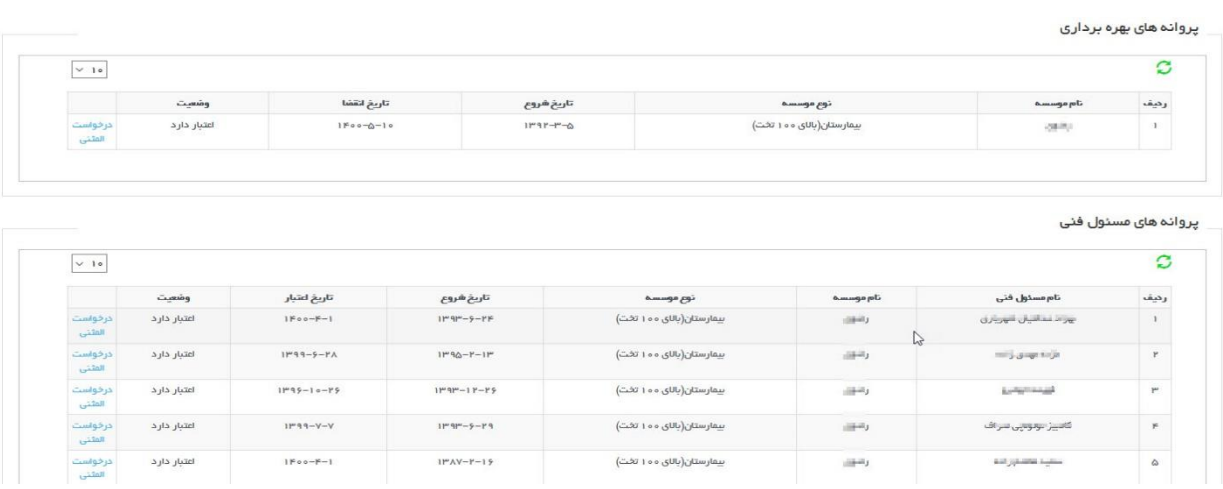

در صفحه جدید با انتخاب دکمه زرد رنگ ثبت درخواست جدید که در کادر ۱ مشخص شده متقاضی می تواند یک درخواست جدید ثبت کند، همچنین اگر درخواست قبلا ثبت شده باشد در جدول لیستی از درخواست ها مشاهده می شود و با زدن گزینه انتخاب که در کادر ۲ مشخص شده می توان درخواست های قبلی را ادامه داد و یا بررسی نمود. حذف درخواست ارسال نشده نیز در صورتی فعال خواهد بود که درخواست هنوز به دانشگاه ارسال نشده باشد.

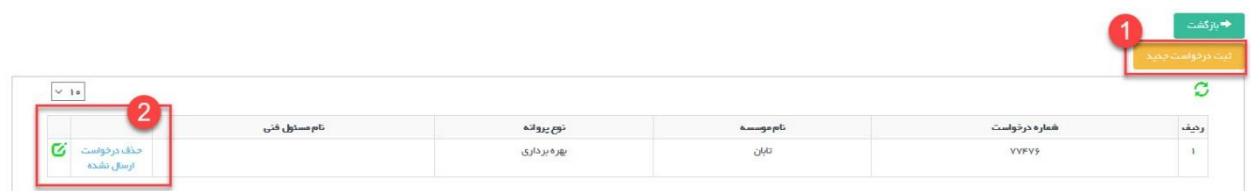

پس از انتخاب دکمه ثبت درخواست جدید وارد صفحه جدیدی خواهید شد که شامل سه قسمت یم باشد. کادر شماره 1 باالی .<br>صفحه اطلاعاتی از موسسه را نمایش می دهد. کادر ۲ مشخص شده در سمت راست صفحه مراحل تکمیل اطلاعات درخواست می باشد که هر کدام متناسب با اطلاعات متقاضی تکمیل می گردد و نهایتا در سمت چپ صفحه کادر ۳ گزینه ارسال درخواست به دانشگاه وجود دارد.

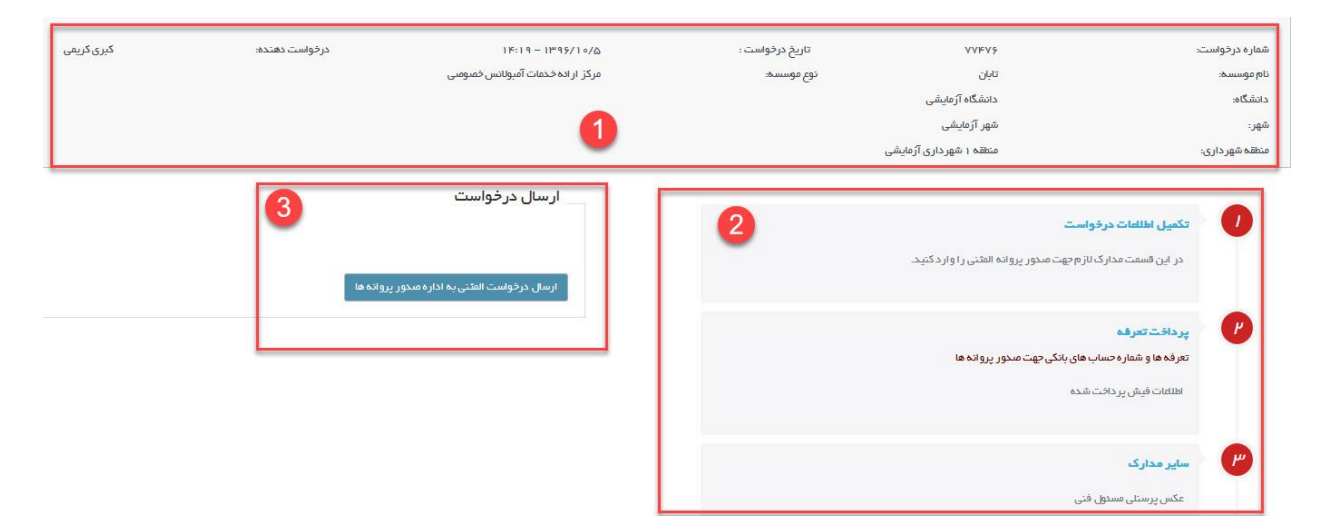

گزینه اول مراحل تکمیل فرم ها تکمیل اطلاعات درخواست است که با ورود به آن فرمی مشابه فرم زیر نمایش داده می شود که باید تکمیل گردد و سپپس با گزینه بازگشت جهت تکمیل بقیه درخواست به صفحه قبل بازگشت.

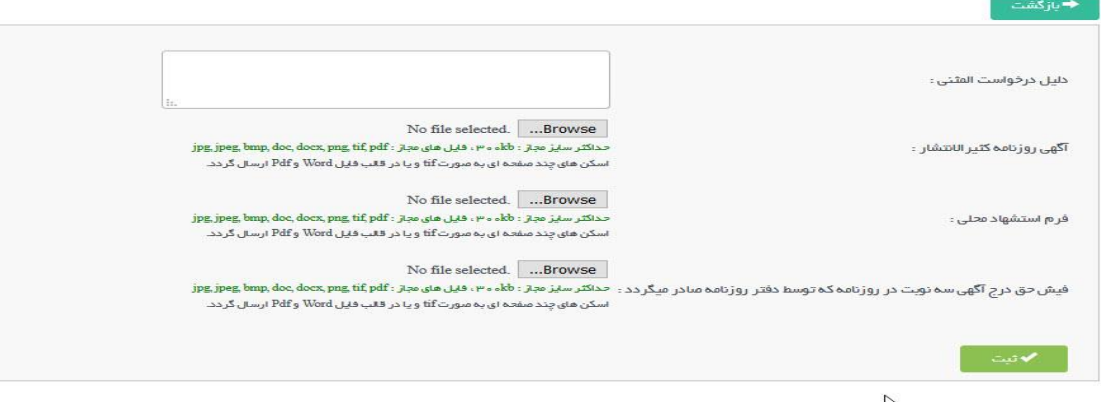

مرحله دوم مرحله پرداخت تعرفه است که برای اطلاع از شماره حساب ها و میزان تعرفه می توان فایل تعرفه ها و شماره حساب های بانیک جهت صدور پروانه هاکه در تصویر مشخص شده را دانلود نمایید.

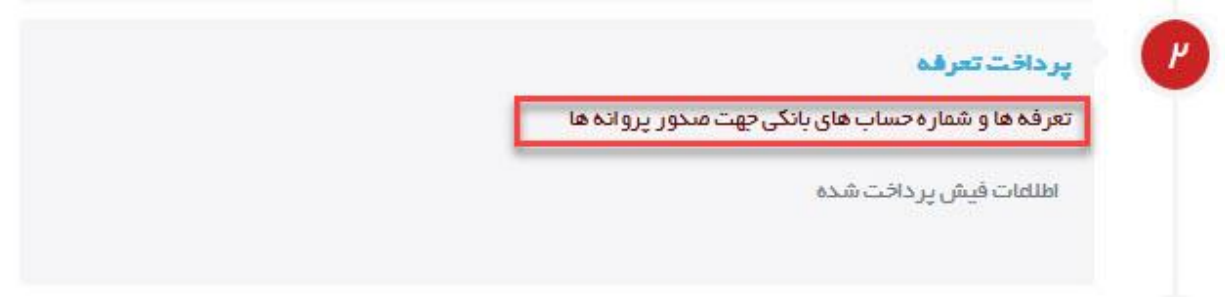

با وارد شدن به این صفحه فریم جهت وارد کردن اطالعات فیش بانیک وجود خواهد داشت که باید تکمیل و ثبت شود و مجددا جهت ادامه درخواست دکمه بازگشت راکلیککنید تا به صفحه قبل بازگردید.

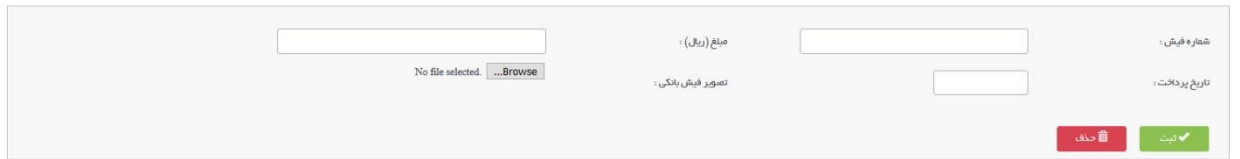

مرحله سوم نیز مرحله سایر مدارک است که برای درخواست پروانه المثنی مسئول فنی امکان ویرایش عکس مسئول فنی را میسر **ب**ی کند و در درخواست پروانه المثنی بهره برداری نیازی به وارد شدن به این قسمت نمی باشد.

جهت درخواست المثنى مسئول فنى، در اين قسمت امكان ويرايش عكس پرستلى فرد مورد نظر وجود دارد.

 $\left\langle \frac{1}{2} \frac{1}{2} \frac{1}{2$ 

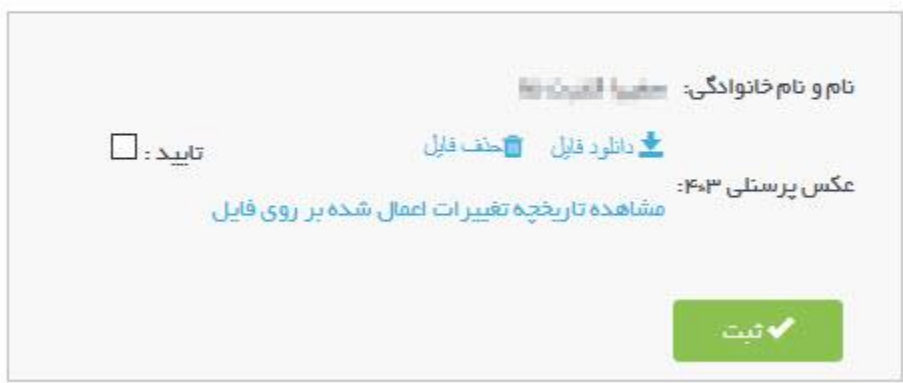

پس از تکمیل مراحل اطلاعات درخواست با زدن دکمه آبی رنگ ارسال درخواست المثنی به اداره صدور پروانه ها در صورتی که .<br>نقصی در اطلاعات وجود نداشته باشد درخواست ارسال خواهد شد و پیغام درخواست شما با موفقیت ارسال شد به متقاضی نمایش داده خواهد شد، در غیر این صورت متقاضی باید نقص هایی که از طرف سامانه اعمال می شود را بررسی و اصلاح نماید و مجددا درخواست را ارسال کند.

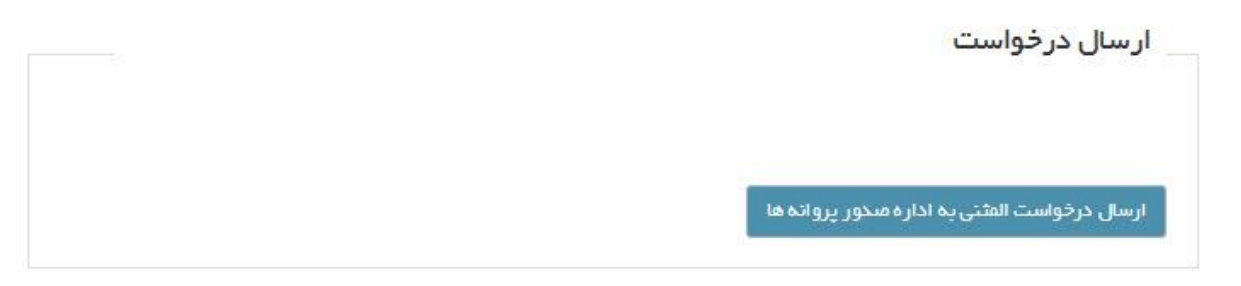